# THE FIRST PROCESS SERVICE

BPM Lab #2

Mgr. Ivo Bek Senior Product Manager Mgr. Marian Macik Senior Software Quality Engineer

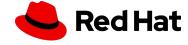

#### **Today**

Human tasks, gateways, signal events, data objects, and generating forms.

#### March/April

Presentation: The latest business automation trends

At the lab: Custom services, emails, custom forms, subprocesses, timer events, error events, and data object collections

#### April

Automating decisions, DMN, test scenarios, Kogito services

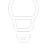

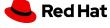

### HOMEWORK

Deadline: 17 March 2022 (3 weeks)

EXTENDED TO 24 March 2022

#### Assessment:

- Individual task on your or university's PC
- Pass the homework project for evaluation into the MUNI system (Homework vault/Odevzdávárna jbpm\_hw)

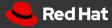

### HOMEWORK IN 3 STEPS

#### DOMAIN DATA MODEL

Create Order data object

#### PROCESS MODEL

Create DeliveryProcess model with a single human task to do a manual delivery of the order.

#### **AUTOMATION**

Use gateway and signal event to automate delivery.

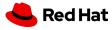

# Instructions

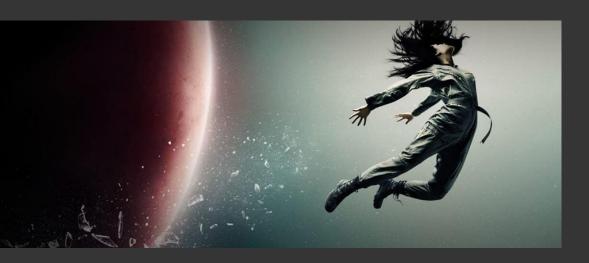

The following instructions
will help you complete
your homework.

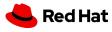

# Step #1: Data Object

Create the following data object and save it

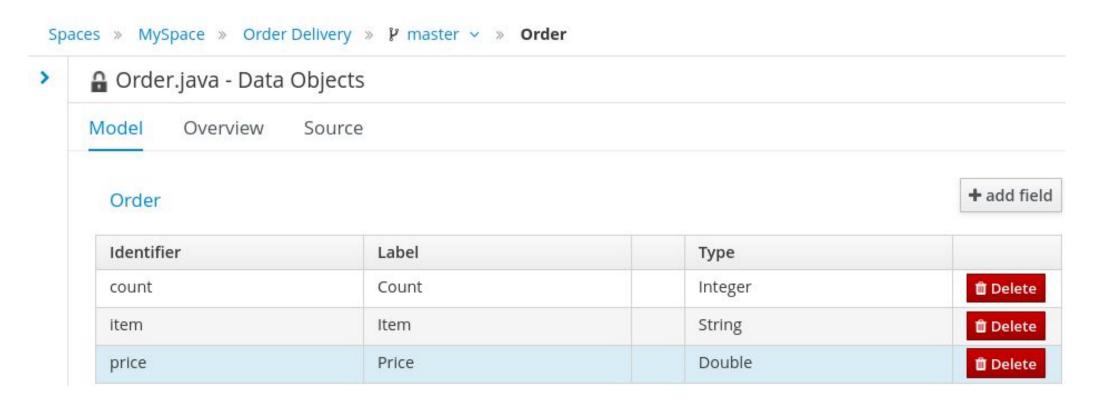

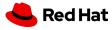

# Step #2: Create DeliveryProcess

Create a process definition called **DeliveryProcess** (in the same package as the **Order** data object) with one process variable **order** of type **Order**, which is the data object from the previous step

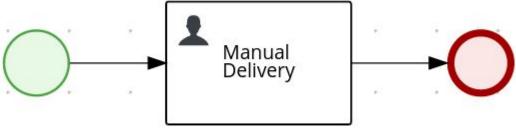

Assign Manual Delivery human task to wbadmin and set its Task Name together with the following

assignments:

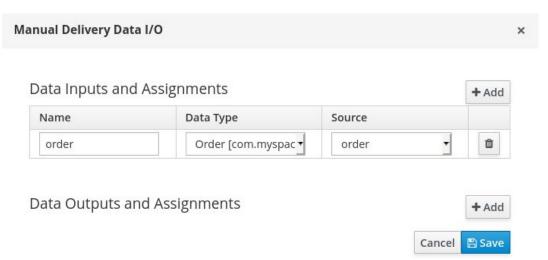

Save the process definition

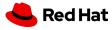

# Step #3: Generate all forms

Generate all forms

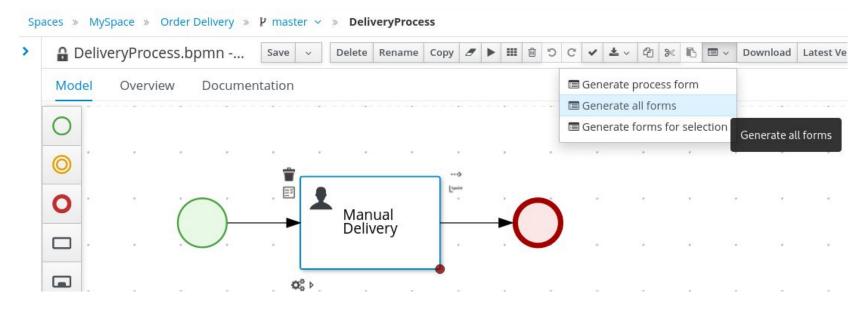

Deploy the project, try to run the process instance and complete the human task

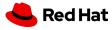

# Step #4: Automate Delivery

- Add a field **mode** of type **String** to the Order data object, this will represent the mode of delivery, and **Save it**
- Extend the process definition like in the picture and **Save it**

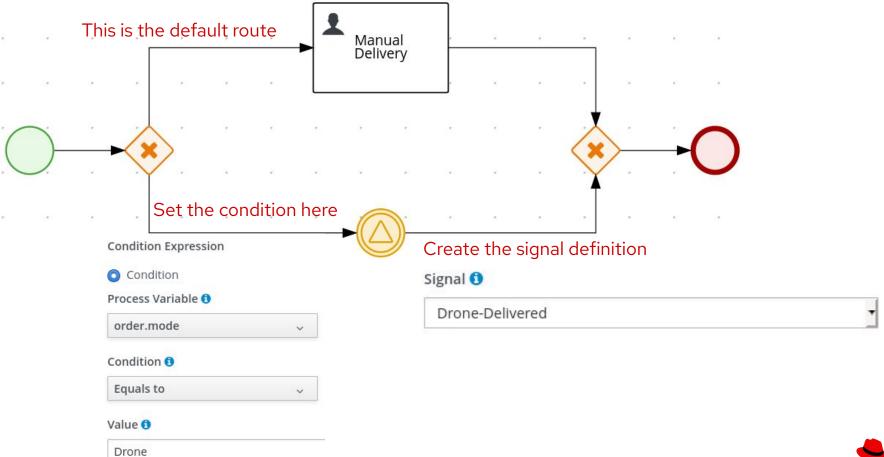

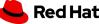

# Step #5: Try running it

- Delete Order form and regenerate them so they contain the newly added mode field
- Run the process with both "Manual" and "Drone" mode
- With the "Manual" mode specified, the Manual Delivery human task should be created
- With the "Drone" mode specified, the process instance should wait for a signal which you can send from the
   Manage Process Instances perspective
- If the **mode** variable is not filled properly (Manual Delivery branch is taken even if "Drone" mode is selected), try restarting the Business Central and redeploying the project once again or raise a version of the project in project settings and deploy

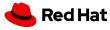

## Step #6: Export Project

Open whichever asset you want and expand the menu by clicking on the arrow

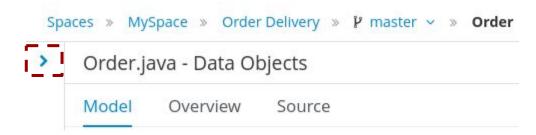

Download the project ZIP file by clicking on the **Download Project** button

 Export the project and upload the whole project.zip archive to the Homework Vault/Odevzdávárna jbpm\_hw

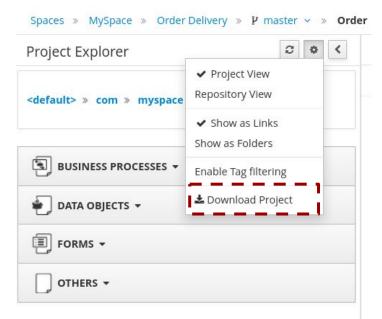

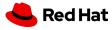

# Thank you

Red Hat is the world's leading provider of enterprise open source software solutions. Award-winning support, training, and consulting services make Red Hat a trusted adviser to the Fortune 500.

- in linkedin.com/company/red-hat
- youtube.com/user/RedHatVideos
- facebook.com/redhatinc
- twitter.com/RedHat

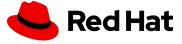